# Tableau Server su Linux in Alibaba Cloud

Guida per amministratori

Ultimo aggiornamento 13/02/2025 © 2024 Salesforce, Inc.

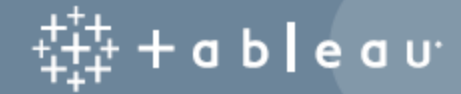

# **Contenuti**

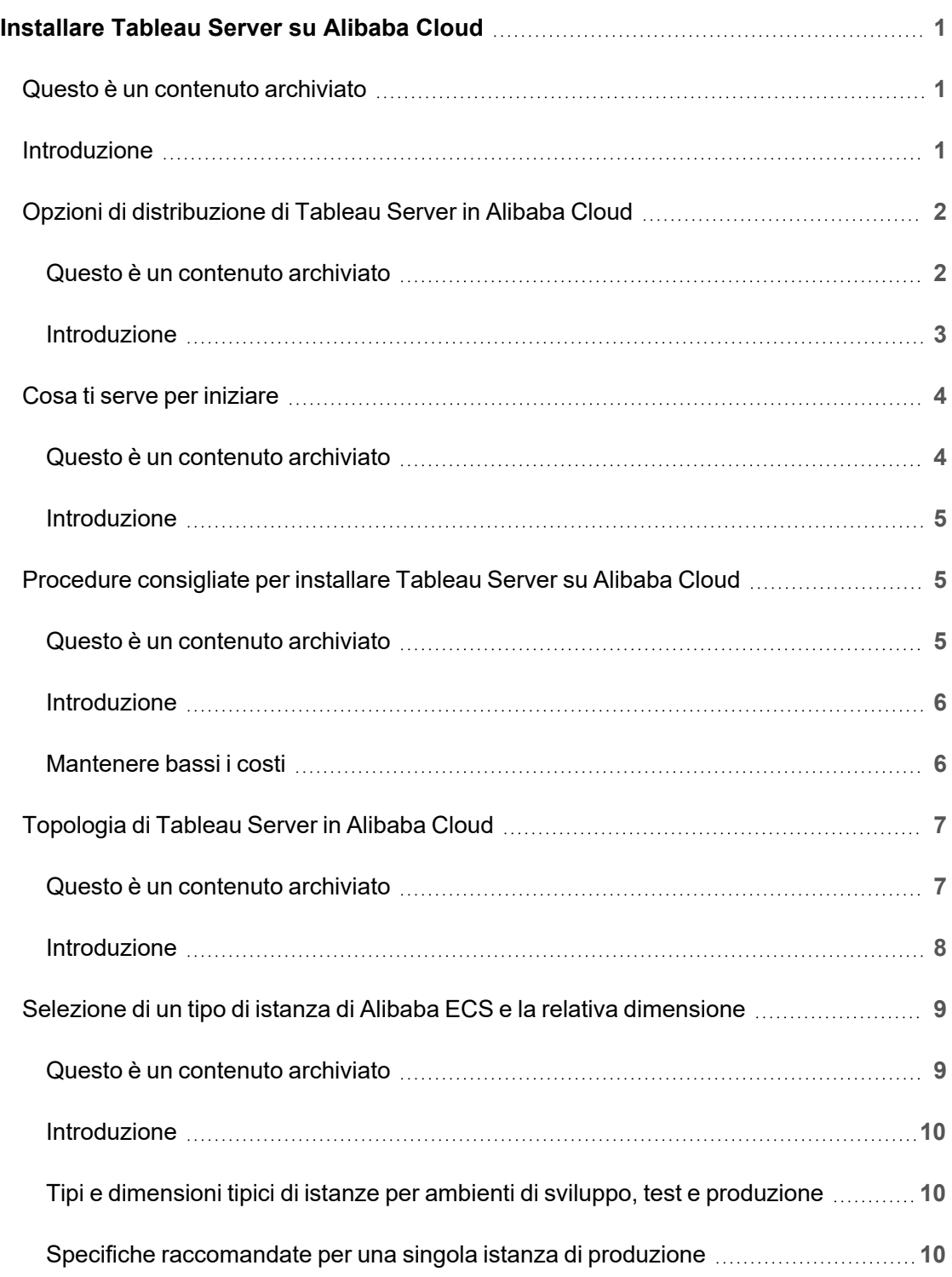

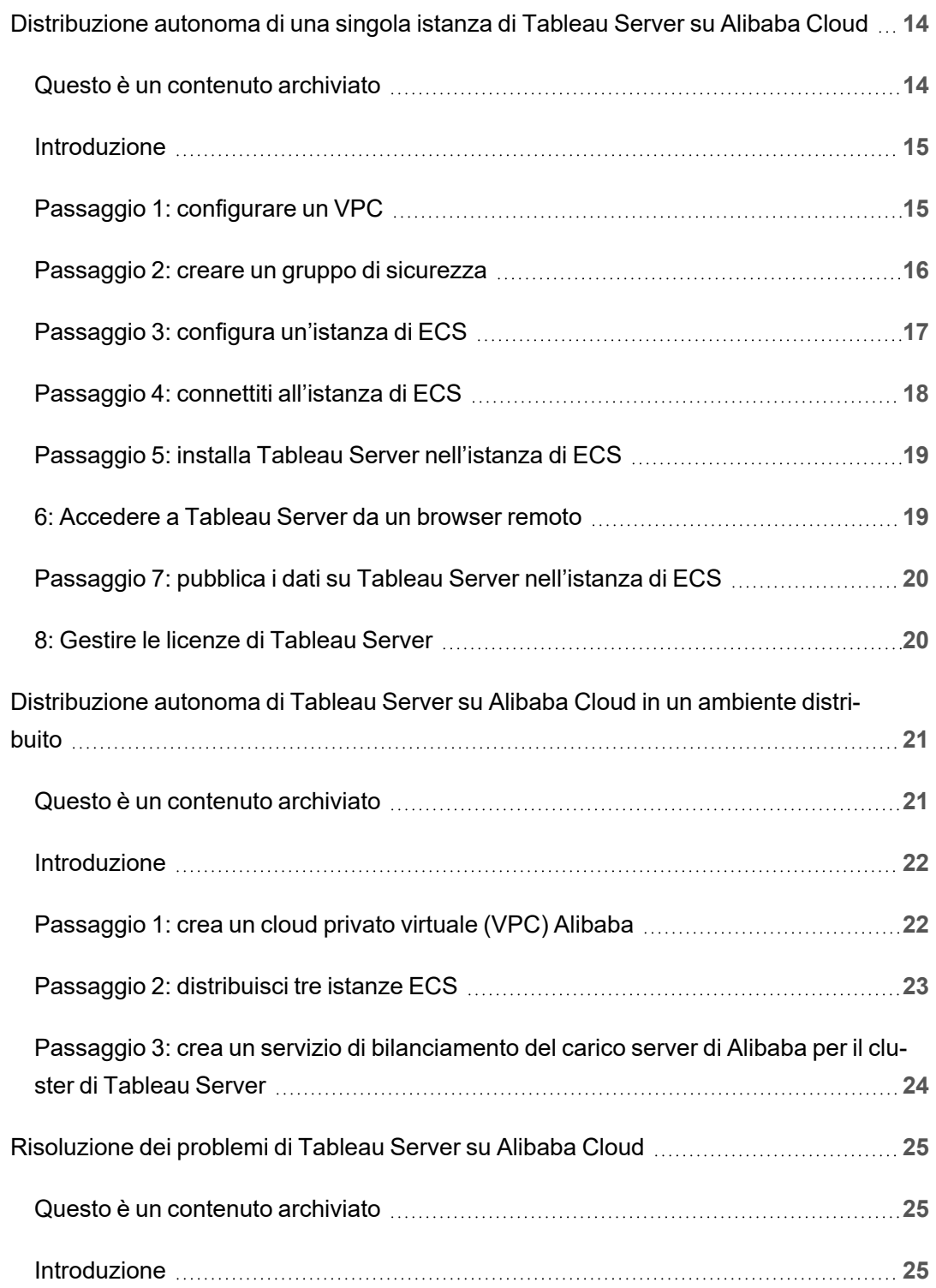

# <span id="page-4-0"></span>Installare Tableau Server su Alibaba **Cloud**

# <span id="page-4-1"></span>Questo è un contenuto archiviato

Le distribuzioni cloud pubbliche continuano a essere supportate, ma il contenuto per le distribuzioni cloud pubbliche di terze parti non viene più aggiornato.

Per i contenuti più recenti sulla distribuzione di Tableau Server, consulta la [Guida](https://help.tableau.com/current/guides/enterprise-deployment/it-it/edg_intro.htm) alla distribuzione per le [organizzazioni](https://help.tableau.com/current/guides/enterprise-deployment/it-it/edg_intro.htm) di grandi dimensioni e la sezione [Implementare](https://help.tableau.com/current/server-linux/it-it/install.htm) della Guida di Tableau Server.

Per i clienti che vi hanno accesso, è consigliabile Tableau Cloud. Per ulteriori dettagli, consulta:

- **Guida alla [migrazione](https://help.tableau.com/current/guides/migration/it-it/emg_intro.htm) manuale a Tableau Cloud**
- Versione di prova di Tableau Cloud per [l'amministratore](https://help.tableau.com/current/server-linux/it-it/install.htm)
- <span id="page-4-2"></span>• Tableau Cloud: Introduzione per [l'amministratore](https://www.tableau.com/it-it/learn/get-started/online-admin)

# Introduzione

Quando installi Tableau in un'istanza di Alibaba Cloud Elastic Compute Service (ECS), puoi comunque utilizzare le funzionalità avanzate di Tableau in un ambiente locale. Eseguire Tableau in un'istanza di ECS è un'ottima scelta se desideri usare la scalabilità senza dover acquistare e mantenere un costoso insieme di server. Ad esempio, puoi configurare Tableau per essere altamente disponibile e integrarsi con tutte le comuni applicazioni aziendali (ad esempio, Active Directory) utilizzate da molte organizzazioni.

Stai cercando Tableau su Windows? Consulta [Installare](https://help.tableau.com/current/server/it-it/ts_alibaba_welcome.htm) Tableau Server su Alibaba [Cloud.](https://help.tableau.com/current/server/it-it/ts_alibaba_welcome.htm)

Puoi anche archiviare i dati utilizzati con Tableau Server nei seguenti database di Alibaba:

- Apsara DB RDS per [Microsoft](https://www.alibabacloud.com/product/apsaradb-for-rds-sql-server) SQL Server: un servizio di hosting di database su richiesta per Microsoft SQL Server.
- [ApsaraDB](https://www.alibabacloud.com/product/apsaradb-for-rds-mysql) RDS for MySQL: un servizio di hosting di database su richiesta per MySQL.
- <sup>l</sup> Apsara DB RDS per [PostgreSQL](https://www.alibabacloud.com/product/apsaradb-for-rds-postgresql): un servizio di hosting di database su richiesta per PostgreSQL.

Puoi utilizzare i seguenti [connettori](https://help.tableau.com/current/pro/desktop/it-it/help.htm#exampleconnections_overview.htm) di dati nativi per connetterti ai tuoi dati di Alibaba Cloud:

- [Microsoft](https://help.tableau.com/current/pro/desktop/it-it/examples_sqlserver.htm) SQL Server: connessione a un database Microsoft SQL Server.
- [MySQL:](https://help.tableau.com/current/pro/desktop/it-it/examples_mysql.htm) connessione a un database MySQL.
- [PostgreSQL:](https://help.tableau.com/current/pro/desktop/it-it/examples_postgresql.htm) connessione a un database PostgreSQL.
- Altri [database](https://help.tableau.com/current/pro/desktop/it-it/examples_otherdatabases_jdbc.htm) (JDBC): connessione a un database con lo standard Java Database Connectivity (JDBC).
- <span id="page-5-0"></span>• Altri [database](https://help.tableau.com/current/pro/desktop/it-it/examples_otherdatabases.htm) (ODBC): connessione a un database con lo standard Open Database Connectivity (ODBC).

# Opzioni di distribuzione di Tableau Server in Alibaba Cloud

### <span id="page-5-1"></span>Questo è un contenuto archiviato

Le distribuzioni cloud pubbliche continuano a essere supportate, ma il contenuto per le distribuzioni cloud pubbliche di terze parti non viene più aggiornato.

Per i contenuti più recenti sulla distribuzione di Tableau Server, consulta la [Guida](https://help.tableau.com/current/guides/enterprise-deployment/it-it/edg_intro.htm) alla distribuzione per le [organizzazioni](https://help.tableau.com/current/guides/enterprise-deployment/it-it/edg_intro.htm) di grandi dimensioni e la sezione [Implementare](https://help.tableau.com/current/server-linux/it-it/install.htm) della Guida di Tableau Server.

Per i clienti che vi hanno accesso, è consigliabile Tableau Cloud. Per ulteriori dettagli, consulta:

- **Guida alla [migrazione](https://help.tableau.com/current/guides/migration/it-it/emg_intro.htm) manuale a Tableau Cloud**
- Versione di prova di Tableau Cloud per [l'amministratore](https://help.tableau.com/current/server-linux/it-it/install.htm)
- <span id="page-6-0"></span>• Tableau Cloud: Introduzione per [l'amministratore](https://www.tableau.com/it-it/learn/get-started/online-admin)

#### Introduzione

Puoi distribuire Tableau Server su un'istanza di Alibaba Cloud Elastic Compute Service (ECS). Una distribuzione di Tableau in Alibaba Cloud supporta i seguenti elementi:

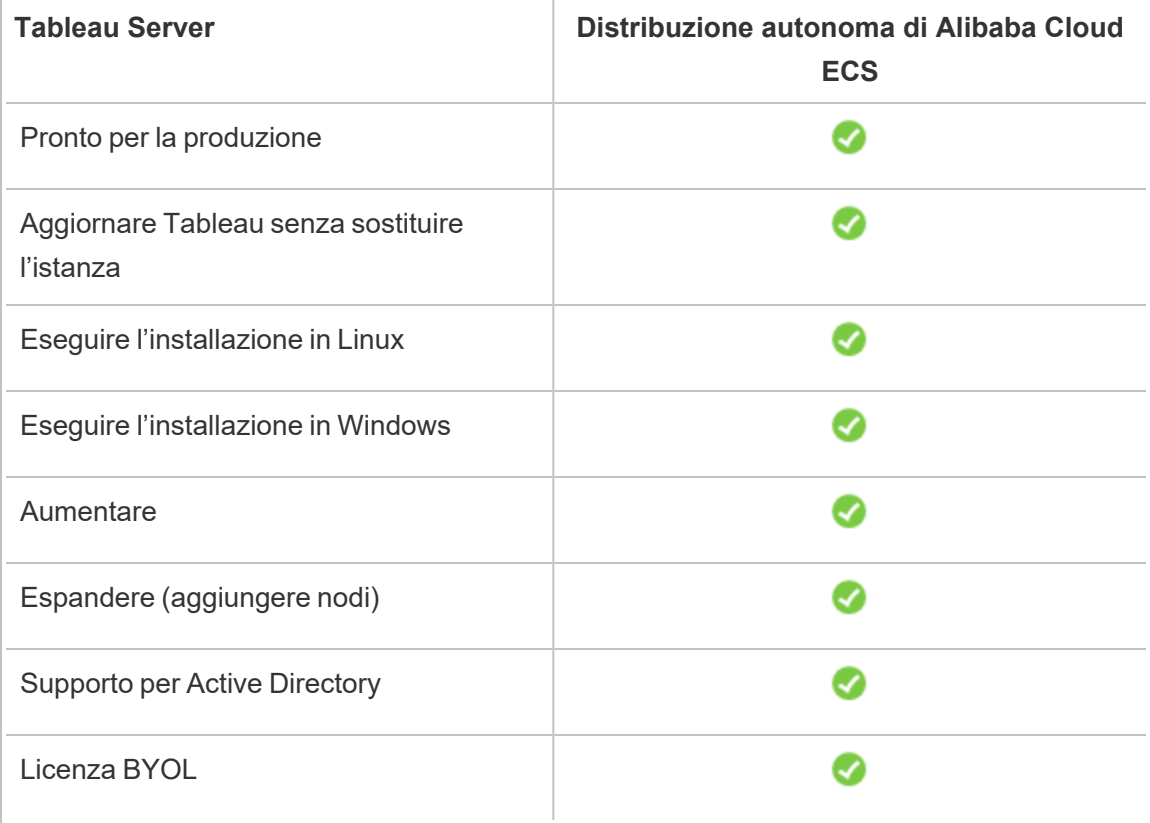

L'opzione di distribuzione autonoma è descritta più dettagliatamente di seguito:

<sup>l</sup> **Distribuzione autonoma in un'istanza di Alibaba Cloud Elastic Compute Service (ECS)**: è l'opzione più flessibile che permette di personalizzare Tableau Server in base all'ambiente in uso.

La distribuzione autonoma di Tableau Server in un'istanza di ECS è consigliata per ambienti di sviluppo, test e produzione che sono inizialmente semplici, ma in seguito potrebbero diventare più grandi.

Per ulteriori informazioni sulla distruzione autonoma, consulta [Distribuzione](#page-17-0) autonoma di una singola istanza di [Tableau](#page-17-0) Server su Alibaba Cloud. Per ulteriori informazioni sulla distribuzione in un ambiente distribuito, consulta [Distribuzione](#page-24-0) autonoma di Tableau Server su Alibaba Cloud in un ambiente [distribuito.](#page-24-0)

<span id="page-7-0"></span>Per maggiori informazioni sulle opzioni di licenza di Tableau, cerca "Panoramica delle licenze" nella Guida di Tableau.

# <span id="page-7-1"></span>Cosa ti serve per iniziare

### Questo è un contenuto archiviato

Le distribuzioni cloud pubbliche continuano a essere supportate, ma il contenuto per le distribuzioni cloud pubbliche di terze parti non viene più aggiornato.

Per i contenuti più recenti sulla distribuzione di Tableau Server, consulta la [Guida](https://help.tableau.com/current/guides/enterprise-deployment/it-it/edg_intro.htm) alla distribuzione per le [organizzazioni](https://help.tableau.com/current/guides/enterprise-deployment/it-it/edg_intro.htm) di grandi dimensioni e la sezione [Implementare](https://help.tableau.com/current/server-linux/it-it/install.htm) della Guida di Tableau Server.

- Guida alla [migrazione](https://help.tableau.com/current/guides/migration/it-it/emg_intro.htm) manuale a Tableau Cloud
- Versione di prova di Tableau Cloud per [l'amministratore](https://help.tableau.com/current/server-linux/it-it/install.htm)
- Tableau Cloud: Introduzione per [l'amministratore](https://www.tableau.com/it-it/learn/get-started/online-admin)

<span id="page-8-0"></span>Per lavorare con Tableau Server in Alibaba Cloud, devi disporre di:

- Un account di Alibaba Cloud. Se non disponi già di un account, [registra](https://account.alibabacloud.com/register/intl_register.htm) un nuovo [account](https://account.alibabacloud.com/register/intl_register.htm).
- Una licenza di Tableau.
	- **Per una distribuzione Tableau Server indipendente, è necessario [contattare](https://www.tableau.com/it-it/about/contact#contact_sales) il** reparto [vendite](https://www.tableau.com/it-it/about/contact#contact_sales) per ottenere un codice prodotto.
	- Per una distribuzione basata su cluster, devi disporre di una licenza basata sugli utenti (che copre tutti gli utenti autorizzati di Tableau), di una licenza basata su core (con un minimo di 16 core), o di una licenza in abbonamento per Tableau. Per ottenere un codice prodotto, contatta il reparto [vendite](https://www.tableau.com/it-it/about/contact#contact_sales).

<span id="page-8-1"></span>Per maggiori informazioni sulle opzioni di licenza di Tableau, cerca "Panoramica delle licenze" nella Guida di Tableau.

# Procedure consigliate per installare Tableau Server su Alibaba Cloud

### <span id="page-8-2"></span>Questo è un contenuto archiviato

Le distribuzioni cloud pubbliche continuano a essere supportate, ma il contenuto per le distribuzioni cloud pubbliche di terze parti non viene più aggiornato.

Per i contenuti più recenti sulla distribuzione di Tableau Server, consulta la [Guida](https://help.tableau.com/current/guides/enterprise-deployment/it-it/edg_intro.htm) alla distribuzione per le [organizzazioni](https://help.tableau.com/current/guides/enterprise-deployment/it-it/edg_intro.htm) di grandi dimensioni e la sezione [Implementare](https://help.tableau.com/current/server-linux/it-it/install.htm) della Guida di Tableau Server.

- Guida alla [migrazione](https://help.tableau.com/current/guides/migration/it-it/emg_intro.htm) manuale a Tableau Cloud
- Versione di prova di Tableau Cloud per [l'amministratore](https://help.tableau.com/current/server-linux/it-it/install.htm)
- <span id="page-9-0"></span>• Tableau Cloud: Introduzione per [l'amministratore](https://www.tableau.com/it-it/learn/get-started/online-admin)

#### Introduzione

Le seguenti procedure consigliate migliorano l'esperienza di installazione di Tableau Server nel cloud.

- Cerca "Pianifica la tua distribuzione" nella Guida di Tableau Server.
- Leggi le indicazioni per Tableau Server su [Prerequisiti](#page-7-0) per Alibaba Cloud.
- Cerca "Elenco di controllo per la protezione avanzata" nella Guida di Tableau Server
- Se non sei esperto di cloud, usa la [versione](https://www.alibabacloud.com/campaign/free-trial) di prova gratuita di Alibaba Cloud per acquisire familiarità prima di distribuire Tableau Server su Alibaba Cloud.
- Leggi e assicurati di aver compreso la [topologia](https://www.alibabacloud.com/help/doc-detail/34217.htm) di rete di Alibaba Cloud e come crearla.

#### <span id="page-9-1"></span>Mantenere bassi i costi

Alibaba Cloud offre servizi basati su cloud su base pay-as-you-go. I costi sono determinati dai servizi utilizzati e dalla quantità di tempo di utilizzo. Diverse combinazioni di tipi di istanza e di dimensioni hanno costi diversi. Per ulteriori informazioni sui prezzi dei servizi, consulta [Prezzi](https://www.alibabacloud.com/pricing) di [Alibaba](https://www.alibabacloud.com/pricing) Cloud. Puoi stimare il costo mensile totale usando il [Calcolatore](https://www.alibabacloud.com/pricing-calculator#/) di prezzo di Alibaba [Cloud.](https://www.alibabacloud.com/pricing-calculator#/)

Per monitorare e controllare i costi di utilizzo in modo continuativo, puoi impostare un avviso di fatturazione per ricevere un'e-mail se i costi mensili di Alibaba Cloud superano la soglia di spesa specificata:

- 1. Nella console di Alibaba Cloud, fai clic su **Billing Management**.
- 2. Nella pagina **Account Overview**, accanto a **Monthly Spending Alert**, fai clic su **Setting**.
- 3. Nella finestra di dialogo **Monthly Spending Alert**, attiva gli avvisi di spesa mensile, immetti la soglia di spesa e imposta il destinatario dell'e-mail da informare quando la spesa raggiunge la soglia impostata.
- 4. Fai clic su **Save**.

<span id="page-10-0"></span>Per maggiori informazioni su come tenere traccia delle tue spese, vedi [How](https://www.alibabacloud.com/help/doc-detail/106929.htm) to see the instance [spending](https://www.alibabacloud.com/help/doc-detail/106929.htm) sul sito Web Alibaba.

# <span id="page-10-1"></span>Topologia di Tableau Server in Alibaba Cloud

### Questo è un contenuto archiviato

Le distribuzioni cloud pubbliche continuano a essere supportate, ma il contenuto per le distribuzioni cloud pubbliche di terze parti non viene più aggiornato.

Per i contenuti più recenti sulla distribuzione di Tableau Server, consulta la [Guida](https://help.tableau.com/current/guides/enterprise-deployment/it-it/edg_intro.htm) alla distribuzione per le [organizzazioni](https://help.tableau.com/current/guides/enterprise-deployment/it-it/edg_intro.htm) di grandi dimensioni e la sezione [Implementare](https://help.tableau.com/current/server-linux/it-it/install.htm) della Guida di Tableau Server.

- Guida alla [migrazione](https://help.tableau.com/current/guides/migration/it-it/emg_intro.htm) manuale a Tableau Cloud
- Versione di prova di Tableau Cloud per [l'amministratore](https://help.tableau.com/current/server-linux/it-it/install.htm)
- Tableau Cloud: Introduzione per [l'amministratore](https://www.tableau.com/it-it/learn/get-started/online-admin)

<span id="page-11-0"></span>Quando distribuisci Tableau Server su Alibaba Cloud, puoi scegliere il livello e la profondità dell'integrazione tra Tableau Desktop e Tableau Server nell'istanza Alibaba Cloud Elastic Compute Service (ECS). Puoi utilizzare Tableau Desktop e la sua capacità di estrarre dati dalle origini dati come ponte tra i dati e Tableau. In base alle tue esigenze o se in Alibaba Cloud sono già presenti molti dati, puoi scegliere di sfruttare l'intera gamma di servizi di Alibaba Cloud insieme a Tableau Server. Il diagramma seguente mostra l'integrazione dell'origine dati con Tableau Desktop e Tableau.

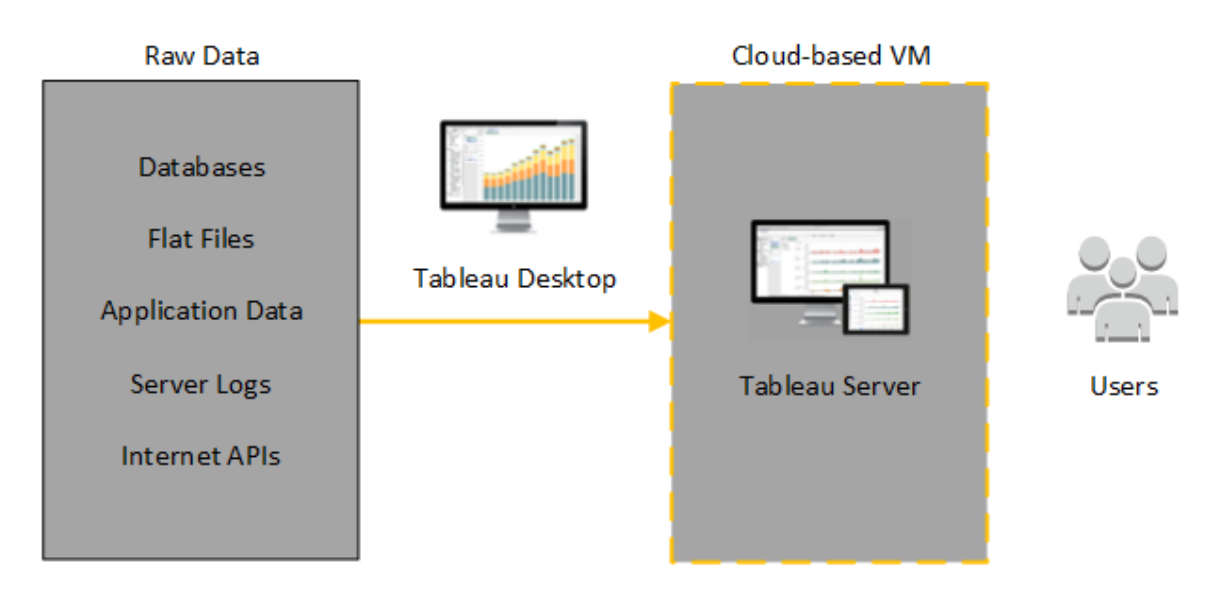

Nel diagramma seguente tutti i dati sono ospitati in Alibaba Cloud. Puoi analizzare dati strutturati e non strutturati gestiti in modo sicuro e scalabile. Puoi utilizzare i dati che si trovano solo su Alibaba Cloud, i dati non gestiti al di fuori di Alibaba Cloud o entrambi. Questa flessibilità aumenta notevolmente la capacità della tua organizzazione di supportare i movimenti verso il cloud dai dati locali, poiché entrambi i tipi di dati sono supportati allo stesso modo.

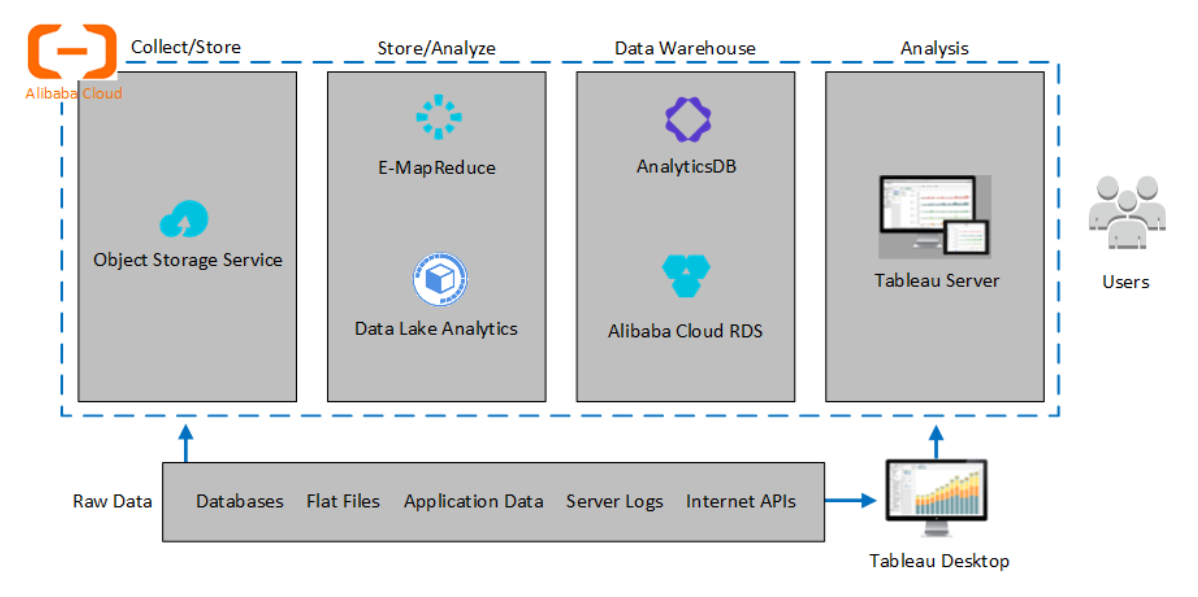

# <span id="page-12-0"></span>Selezione di un tipo di istanza di Alibaba ECS e la relativa dimensione

### <span id="page-12-1"></span>Questo è un contenuto archiviato

Le distribuzioni cloud pubbliche continuano a essere supportate, ma il contenuto per le distribuzioni cloud pubbliche di terze parti non viene più aggiornato.

Per i contenuti più recenti sulla distribuzione di Tableau Server, consulta la [Guida](https://help.tableau.com/current/guides/enterprise-deployment/it-it/edg_intro.htm) alla distribuzione per le [organizzazioni](https://help.tableau.com/current/guides/enterprise-deployment/it-it/edg_intro.htm) di grandi dimensioni e la sezione [Implementare](https://help.tableau.com/current/server-linux/it-it/install.htm) della Guida di Tableau Server.

- Guida alla [migrazione](https://help.tableau.com/current/guides/migration/it-it/emg_intro.htm) manuale a Tableau Cloud
- Versione di prova di Tableau Cloud per [l'amministratore](https://help.tableau.com/current/server-linux/it-it/install.htm)
- Tableau Cloud: Introduzione per [l'amministratore](https://www.tableau.com/it-it/learn/get-started/online-admin)

<span id="page-13-0"></span>Alibaba Cloud offre molti tipi di istanze in varie dimensioni. La scelta dell'istanza appropriata per il carico di lavoro è un fattore importante per la distribuzione corretta di Tableau Server. Puoi scegliere tra un'ampia gamma di istanze. Per un elenco completo di tutti i tipi e le dimensioni di istanze disponibili, consulta [Instance](https://www.alibabacloud.com/help/doc-detail/25378.htm) type families nel sito Web di Alibaba.

È importante selezionare un'istanza che possa eseguire Tableau Server. L'istanza deve soddisfare le linee guida relative all'hardware di Tableau Server (un minimo di 8 core e 128 GB di RAM).

Come minimo, Tableau Server a 64 bit richiede una CPU a 4 core, ovvero l'equivalente di 8 vCPU su un'istanza ECS (Elastic Computer Service) di Alibaba Cloud, oltre a 64 GB di RAM. Tuttavia, un totale di 8 core CPU (16 vCPU su un'istanza ECS) e 128 GB di RAM sono altamente consigliati per una singola istanza ECS di produzione.

# <span id="page-13-1"></span>Tipi e dimensioni tipici di istanze per ambienti di sviluppo, test e produzione

- ecs.c5.4xlarge
- ecs.g5.4xlarge
- $\cdot$  ecs.r5.4xlarge

<span id="page-13-2"></span>**Nota:** alcuni tipi di istanza potrebbero non essere disponibili in tutte le aree.

# Specifiche raccomandate per una singola istanza di produzione

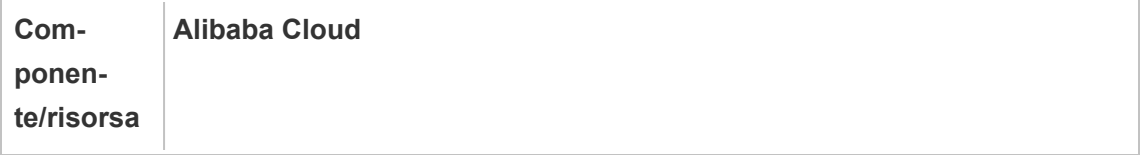

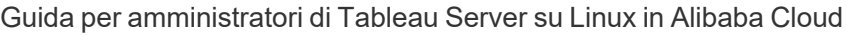

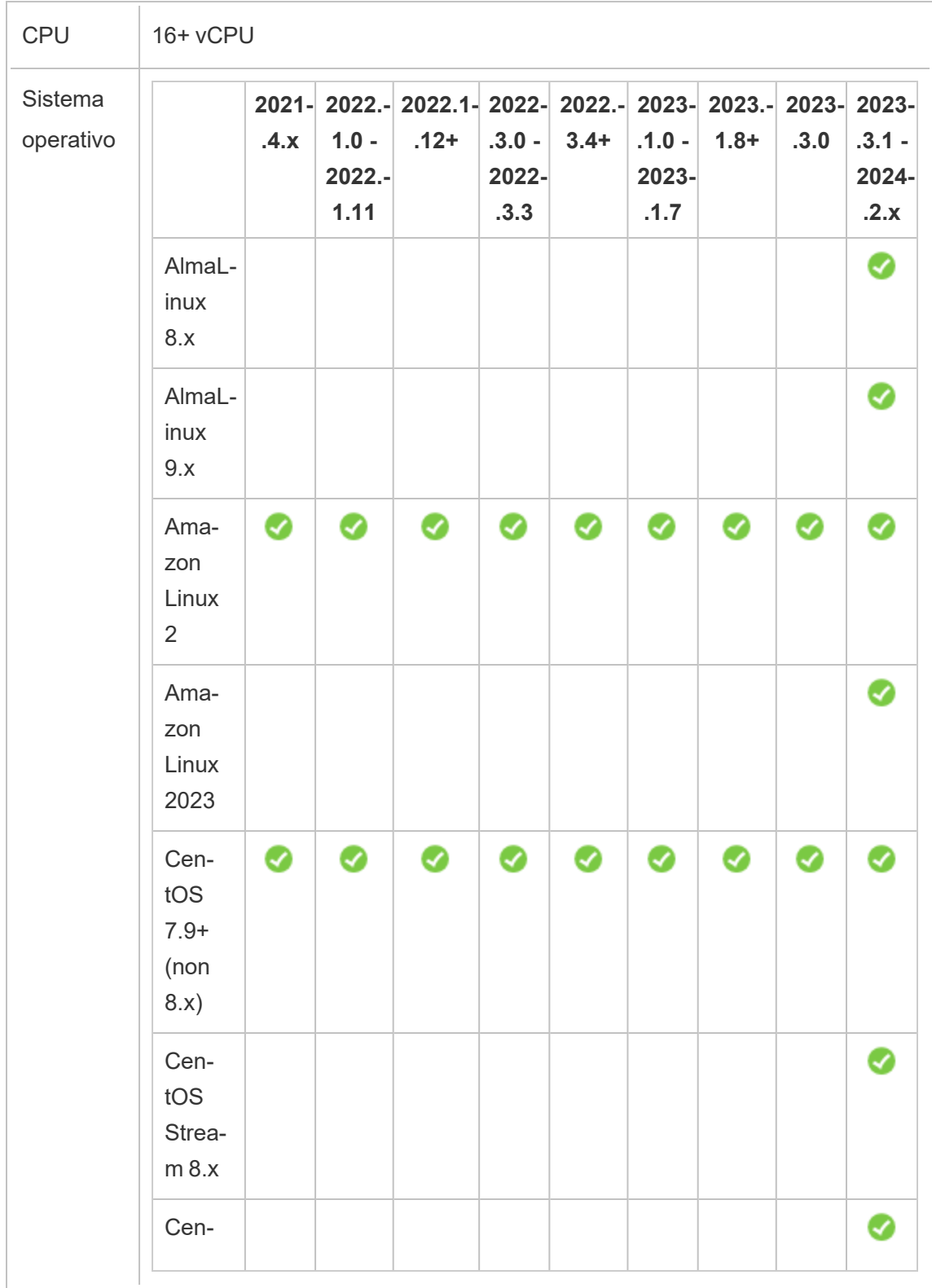

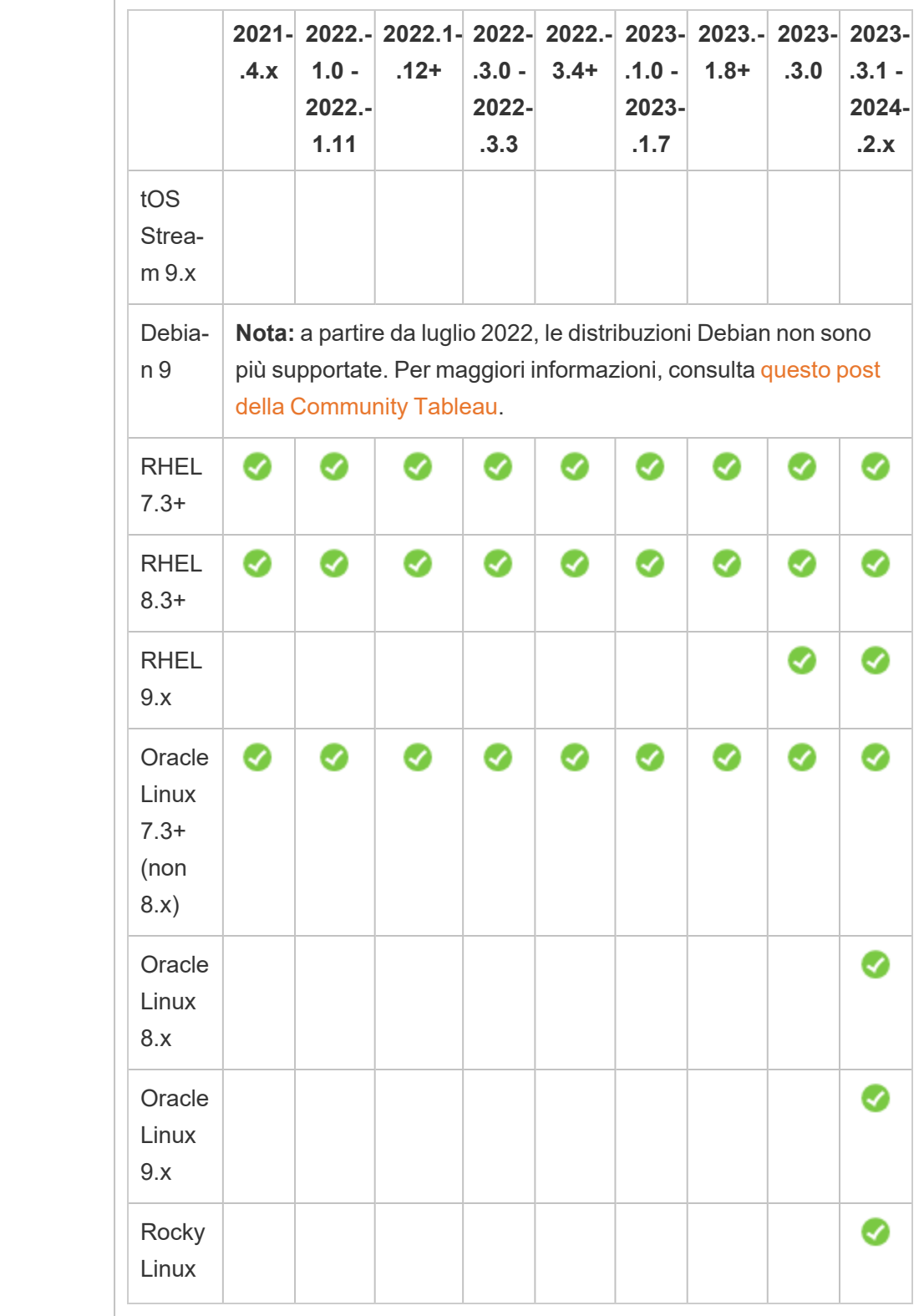

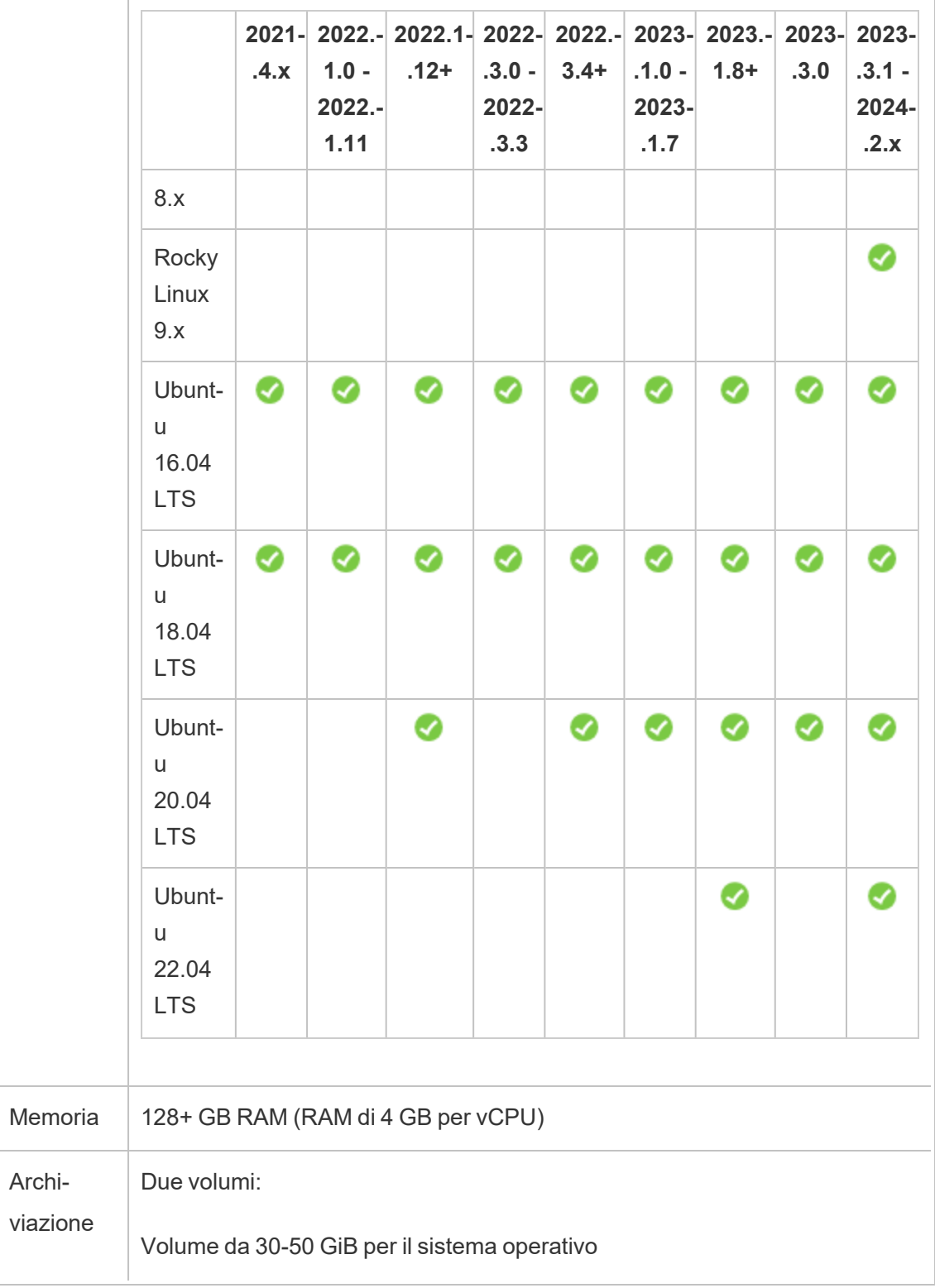

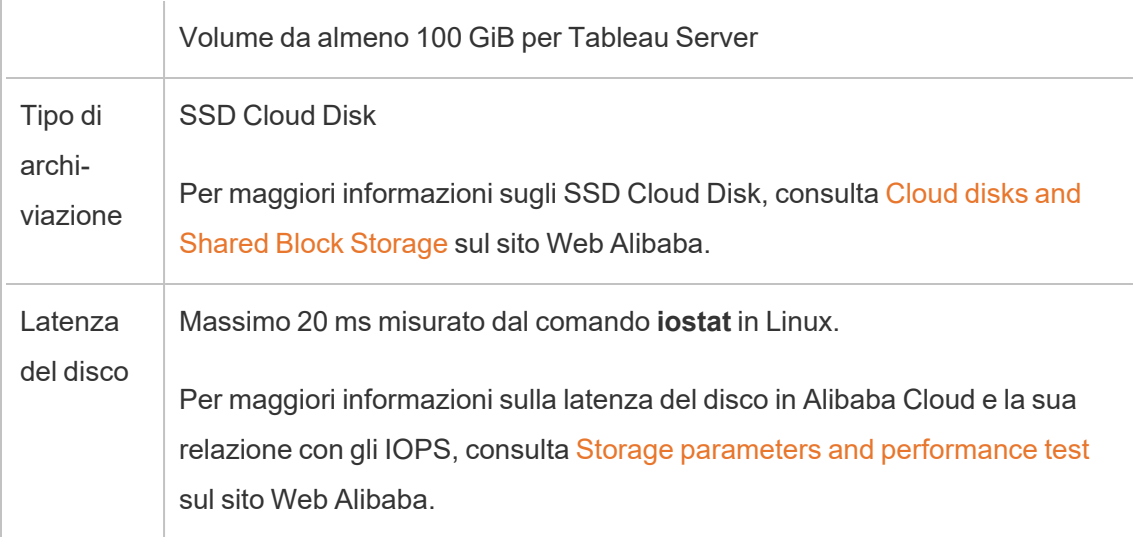

# <span id="page-17-0"></span>Distribuzione autonoma di una singola istanza di Tableau Server su Alibaba Cloud

# <span id="page-17-1"></span>Questo è un contenuto archiviato

Le distribuzioni cloud pubbliche continuano a essere supportate, ma il contenuto per le distribuzioni cloud pubbliche di terze parti non viene più aggiornato.

Per i contenuti più recenti sulla distribuzione di Tableau Server, consulta la [Guida](https://help.tableau.com/current/guides/enterprise-deployment/it-it/edg_intro.htm) alla distribuzione per le [organizzazioni](https://help.tableau.com/current/guides/enterprise-deployment/it-it/edg_intro.htm) di grandi dimensioni e la sezione [Implementare](https://help.tableau.com/current/server-linux/it-it/install.htm) della Guida di Tableau Server.

- Guida alla [migrazione](https://help.tableau.com/current/guides/migration/it-it/emg_intro.htm) manuale a Tableau Cloud
- Versione di prova di Tableau Cloud per [l'amministratore](https://help.tableau.com/current/server-linux/it-it/install.htm)
- Tableau Cloud: Introduzione per [l'amministratore](https://www.tableau.com/it-it/learn/get-started/online-admin)

<span id="page-18-0"></span>Puoi installare ed eseguire Tableau Server su un'istanza di Alibaba Cloud Elastic Compute Service (ECS). Esegui le seguenti attività per installare e configurare Tableau Server su un'istanza di ECS.

### <span id="page-18-1"></span>Passaggio 1: configurare un VPC

Crea un cloud privato virtuale in cui lanciare l'istanza ECS e installare Tableau. Crea anche uno switch virtuale (VSwitch) per facilitare le comunicazioni tra le istanze ECS.

- 1. Accedi ad Alibaba Cloud [Console](https://account.alibabacloud.com/login/login.htm) (https://account.alibabacloud.com/login/login.htm).
- 2. Nella dashboard di Alibaba Cloud, alla voce **Networking**, fai clic su **Virtual Private Cloud**.
- 3. Nell'elenco a discesa delle aree, seleziona l'area in cui si desideri creare le risorse.
- 4. Nella console **VPC**, fai clic su **Create VPC** (Crea VPC).
- 5. Nella pagina **Create VPC**, esegui le operazioni indicate di seguito:
	- a. **Name:** immetti un nome (fino a 128 caratteri) per il tuo VPC.
	- b. **IPv4 CIDR Block:** scegli un intervallo CIDR di indirizzi IPv4 privati.

**Note:** il blocco CIDR di indirizzi IPv4 non può essere modificato dopo la creazione del VPC.

- c. **Description:** immetti una descrizione (fino a 256 caratteri) per descrivere il tuo VPC.
- 6. In **VSwitch**, specifica quanto segue:

- a. **Name:** immetti un nome (fino a 128 caratteri) per lo switch virtuale (VSwitch).
- b. **Zone:** seleziona una zona di disponibilità.
- c. **IPv4 CIDR Block:** scegli un intervallo CIDR di indirizzi IPV4 privati.
- d. **Description:** immetti una descrizione (fino a 256 caratteri) per descrivere il tuo VSwitch.
- <span id="page-19-0"></span>7. Al termine, controlla i valori selezionati e fai clic su **OK**.

#### Passaggio 2: creare un gruppo di sicurezza

Crea un gruppo di sicurezza da utilizzare con l'istanza ECS. Il gruppo di sicurezza è un firewall virtuale che concede o nega l'accesso da Internet alla tua istanza ECS.

- 1. Nella dashboard di Alibaba Cloud, alla voce **Products & Services**, fai clic su **Elastic Compute Service**.
- 2. Nella pagina **Elastic Compute Service**, alla voce **Network & Security**, fai clic su **Security Groups**.
- 3. Nella pagina **Security Groups**, fai clic su **Create Security Group**.
- 4. Nella pagina **Create Security Group**, esegui le operazioni indicate di seguito:
	- a. **Template:** seleziona **Web Server Linux**.
	- b. **Security Group Name**: immetti un nome (fino a 128 caratteri) per il tuo gruppo di sicurezza.
	- c. **Description:** immetti una descrizione (fino a 256 caratteri) per descrivere il tuo gruppo di sicurezza.
	- d. **Network Type:** seleziona **VPC**.
	- e. **VPC:** seleziona il VPC creato in precedenza.

- f. **Tag:** immetti una coppia chiave/valore per assegnare un tag al gruppo di sicurezza per facilitare le procedure di ricerca/filtraggio in un secondo momento.
- 5. Fai clic su **OK**. Successivamente, nella finestra di dialogo **Notes**, fai clic su **Create Rules Now**.
- 6. Per ognuna delle porte elencate nella scheda **Ingress**, fai clic su **Modify**, quindi, nel campo **Authorization Objects**, modifica l'intervallo di indirizzi IP per farlo corrispondere alla tua rete, in modo da consentire la connessione alla tua istanza ECS solo al traffico della tua rete.

### <span id="page-20-0"></span>Passaggio 3: configura un'istanza di ECS

Crea un'istanza di ECS in cui installare Tableau.

- 1. Nella dashboard di Alibaba Cloud, alla voce **Products & Services**, fai clic su **Elastic Compute Service**.
- 2. Nella pagina **Elastic Compute Service**, fai clic su **Instances**.
- 3. Nella pagina **Instances**, fai clic su **Create Instance**.
- 4. Nella pagina **Elastic Compute Service (ECS)**, fai clic su **Custom**.
- 5. In **Billing Method**, fai clic su **Subscription**.
- 6. In **Region**, seleziona l'area e la zona di disponibilità hai creato il VPC.
- 7. In **Instance Type**, seleziona **Current Generation**, quindi **X86-Architecture**. Infine, nell'elenco delle istanze, seleziona **ecs.g5.4xlarge**.

**Nota:** alcuni tipi di istanza potrebbero non essere disponibili in tutte le aree.

8. In **Image**, seleziona **Public Image** e, nell'elenco dei sistemi operativi, seleziona una delle distribuzioni Linux supportate, ad esempio **Ubuntu 16.04 64bit**.

- 9. In **Storage**, alla voce **System Disk**, seleziona **SSD Cloud Disk**, quindi imposta la dimensione a 50 GiB.
- 10. In **Data Disk**, fai clic su **Add Disk**, seleziona **SSD Cloud Disk**, quindi imposta la dimensione a 100 GiB.
- 11. In **Duration**, scegli il periodo di tempo per il quale desideri noleggiare l'istanza, quindi fai clic su **Next: Networking**.
- 12. In **Network**, seleziona il VPC e il VSwitch creati in precedenza.
- 13. In **Security Group**, seleziona il gruppo di sicurezza creato in precedenza.
- 14. Fai clic su **Next: System Configurations** e specifica una password di accesso (per connetterti tramite la console Alibaba Cloud) e il nome dell'istanza.
- 15. Fai clic su **Next: Grouping**, specifica eventuali tag o set di distribuzione, quindi fai clic su **Next: Preview**.
- <span id="page-21-0"></span>16. Controlla le selezioni e le Condizioni di servizio in **Terms of Service**, quindi fai clic su **Create Order.**

#### Passaggio 4: connettiti all'istanza di ECS

Dopo aver creato l'istanza di ECS, devi effettuare il collegamento e configurarla per l'installazione di Tableau. Per maggiori informazioni su come effettuare la connessione a un'istanza ECS, consulta Connect to [instances](https://www.alibabacloud.com/help/doc-detail/71529.htm) sul sito Web di Alibaba.

- 1. Nella dashboard di Alibaba Cloud, alla voce **Products & Services**, fai clic su **Elastic Compute Service**.
- 2. Nella pagina **Elastic Compute Service**, fai clic su **Instances**.
- 3. Nell'elenco delle istanze, seleziona la tua istanza, e fai clic su **Connect**.
- 4. Se ti viene chiesto, immetti la password del VNC.

<span id="page-22-0"></span>5. Immetti il nome e la password di accesso di Linux, quindi premi **Enter**.

### Passaggio 5: installa Tableau Server nell'istanza di ECS

L'installazione di Tableau in un'istanza di ECS è simile all'installazione su qualsiasi altro server.

- 1. Copia il programma di installazione di Tableau Server nella macchina virtuale in uno dei seguenti modi:
	- <sup>l</sup> **Scaricare direttamente il programma di installazione**. Una volta effettuato l'accesso alla macchina virtuale, apri un browser, vai alla pagina di [download](http://www.tableau.com/it-it/products/server/download/linux) di [Tableau](http://www.tableau.com/it-it/products/server/download/linux) Server e scarica la versione a 64 bit di Tableau. Ad esempio, per scaricare Tableau 10.5.1 nella macchina virtuale con Ubuntu 16.04 LTS, nel prompt dei comandi, digita:

wget https://downloads.tableau.com/tssoftware/tableau-server-10-5-1\_amd64.deb

- <sup>l</sup> **Copiare il programma di installazione sulla VM**. Se hai già una copia del programma di installazione di Tableau sul computer, copiala nella VM. Crea una cartella sulla VM in cui inserire il programma di installazione. Dal computer, carica il file di installazione di Tableau (ad esempio, TableauServer-64bit-10.5.exe) nell'istanza.
- 2. Esegui il programma di installazione di Tableau sulla macchina virtuale per avviare il processo di installazione del server. Il processo di installazione funziona come su qualsiasi altro server. Per maggiori informazioni, cerca "Installare e configurare Tableau Server" nella Guida di Tableau.

#### <span id="page-22-1"></span>6: Accedere a Tableau Server da un browser remoto

Verifica che gli utenti possano accedere all'istanza ECS di Alibaba Cloud in cui è installato Tableau.

- 1. Nella console Elastic Compute Services, fai clic su **Instances**, seleziona l'istanza nell'elenco, quindi trova l'indirizzo IP esterno.
- 2. Su un altro computer (non sull'istanza), apri un browser.
- 3. Nel browser, digita l'indirizzo IP esterno di Tableau installato nell'istanza. Ad esempio, http://13.64.47.61.
- 4. Accedi utilizzando le credenziali dell'amministratore creato alla fine del processo di installazione. Dopo aver effettuato l'accesso, viene visualizzata la pagina Contenuto di Tableau Server.

# <span id="page-23-0"></span>Passaggio 7: pubblica i dati su Tableau Server nell'istanza di **ECS**

Dopo aver configurato Tableau Server in un'istanza di ECS, gli utenti dell'organizzazione potranno pubblicare cartelle di lavoro e origini dati sul server. Il processo funziona analogamente all'installazione in locale di Tableau, tranne che per il fatto che gli utenti devono accedere al server in esecuzione nell'istanza di ECS.

Prima di consentire agli utenti di pubblicare, assicurarsi che ogni utente sia stato creato con il ruolo di Publisher del sito in Tableau Server e che gli utenti abbiano i permessi di Publisher. Per maggiori informazioni, cerca "Aggiungere utenti al server" nella Guida di Tableau.

Per pubblicare cartelle di lavoro e origini dati in Tableau, gli utenti devono accedere al server con l'indirizzo IP del server cloud utilizzando le credenziali assegnate. Per maggiori informazioni, consulta Come [pubblicare](https://help.tableau.com/current/pro/desktop/it-it/help.htm) cartelle di lavoro in un'istanza di Tableau Server.

## <span id="page-23-1"></span>8: Gestire le licenze di Tableau Server

Non devi gestire la tua licenza di Tableau Server se arresti l'istanza di ECS dalla console di Alibaba Cloud o dall'istanza stessa. Quando interrompi [un'istanza](https://www.alibabacloud.com/help/doc-detail/25441.htm) utilizzando la console di ECS, potrebbero comunque essere applicati dei costi aggiuntivi.

L'eliminazione di un'istanza dealloca tutte le relative risorse, compresa l'archiviazione esterna. Se non ne hai più bisogno, puoi cancellare la tua istanza. Disattiva sempre la licenza di Tableau prima di arrestare ed eliminare l'istanza.

Prima di eliminare l'istanza, procedi come segue:

- 1. Accedi alla tua istanza.
- 2. Crea un backup di Tableau, quindi copia il file .tsbak in un'altra posizione, ad esempio Alibaba Cloud Object [Storage](https://www.alibabacloud.com/help/doc-detail/31817.htm) Service, che sarà accessibile quando l'istanza non sarà più disponibile. Per maggiori informazioni, cerca "Eseguire un backup completo e ripristinare Tableau" nella guida di Tableau.
- <span id="page-24-0"></span>3. Usa il comando tsm licenses deactivate per disattivare il codice prodotto di Tableau. Ora puoi spegnere ed eliminare la tua VM.

# Distribuzione autonoma di Tableau Server su Alibaba Cloud in un ambiente distribuito

## <span id="page-24-1"></span>Questo è un contenuto archiviato

Le distribuzioni cloud pubbliche continuano a essere supportate, ma il contenuto per le distribuzioni cloud pubbliche di terze parti non viene più aggiornato.

Per i contenuti più recenti sulla distribuzione di Tableau Server, consulta la [Guida](https://help.tableau.com/current/guides/enterprise-deployment/it-it/edg_intro.htm) alla distribuzione per le [organizzazioni](https://help.tableau.com/current/guides/enterprise-deployment/it-it/edg_intro.htm) di grandi dimensioni e la sezione [Implementare](https://help.tableau.com/current/server-linux/it-it/install.htm) della Guida di Tableau Server.

- Guida alla [migrazione](https://help.tableau.com/current/guides/migration/it-it/emg_intro.htm) manuale a Tableau Cloud
- Versione di prova di Tableau Cloud per [l'amministratore](https://help.tableau.com/current/server-linux/it-it/install.htm)
- Tableau Cloud: Introduzione per [l'amministratore](https://www.tableau.com/it-it/learn/get-started/online-admin)

<span id="page-25-0"></span>Puoi eseguire Tableau Server su due macchine virtuali (VM) in un ambiente distribuito, noto anche come cluster. Tuttavia, se desideri eseguire Tableau Server in un ambiente distribuito con disponibilità elevata (HA), devi avviare almeno tre istanze di Alibaba Cloud Elastic Compute Service (ECS) dello stesso tipo e capacità e configurarle come nodi aggiuntivi. Per farlo devi disporre di tre istanze ECS in ognuna delle quali deve essere installato Tableau Server. Un'istanza è configurata come nodo iniziale, mentre le altre due istanze sono configurate come nodi aggiuntivi.

<span id="page-25-1"></span>Segui questa procedura per installare e distribuire Tableau Server su un cluster di tre istanze ECS in una configurazione a disponibilità e scalabilità elevata.

# Passaggio 1: crea un cloud privato virtuale (VPC) Alibaba

Devi disporre di un cloud privato virtuale (VPC) Alibaba personalizzato con una sottorete privata e una sottorete pubblica tra tre diverse aree. Per informazioni su come pianificare e creare una rete VPC personalizzata con sottoreti personalizzate, consulta Plan and [design](https://www.alibabacloud.com/help/doc-detail/54095.htm) a [VPC](https://www.alibabacloud.com/help/doc-detail/54095.htm) (Pianificare e progettare una rete VPC) sul sito Web di Alibaba.

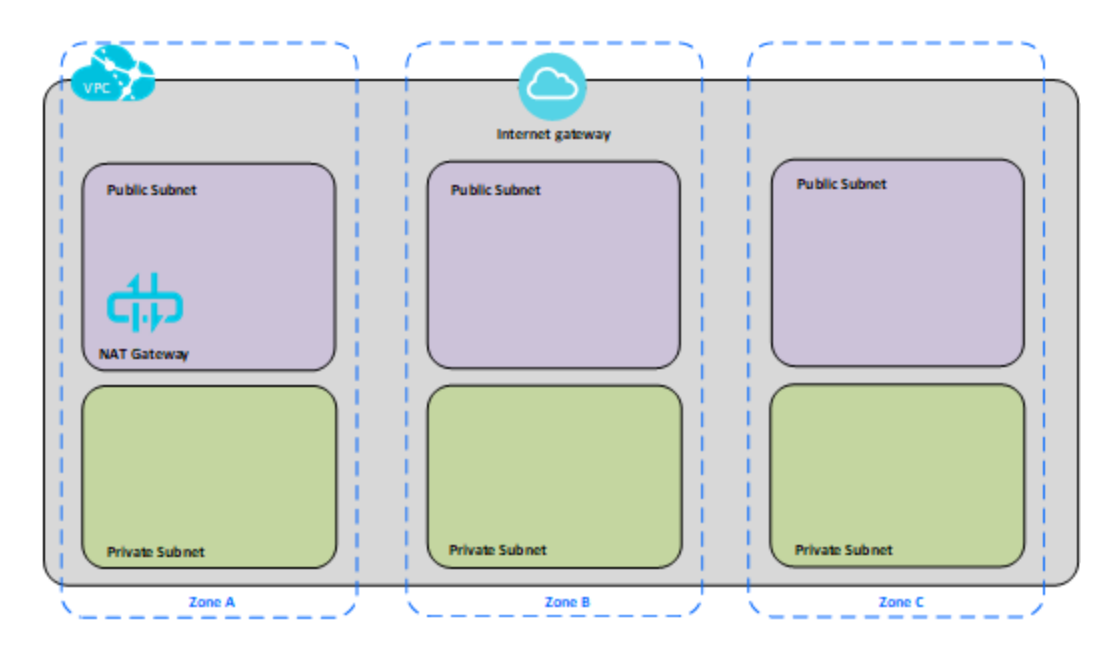

## <span id="page-26-0"></span>Passaggio 2: distribuisci tre istanze ECS

Distribuisci tre istanze ECS dello stesso tipo e capacità nella sottorete privata e distribuisci i nodi tra le zone disponibili. Seleziona le istanze che soddisfano i requisiti di [sistema](#page-12-0) per Tableau Server. Installa Tableau Server su ciascuna istanza di ECS e utilizza un nodo come server iniziale e gli altri due nodi come server aggiuntivi.

Per maggiori informazioni sull'installazione di Tableau in un ambiente Linux distribuito, cerca "Installazioni distribuite e a disponibilità elevata" e "Installare e configurare nodi aggiuntivi" nella Guida di Tableau Server.

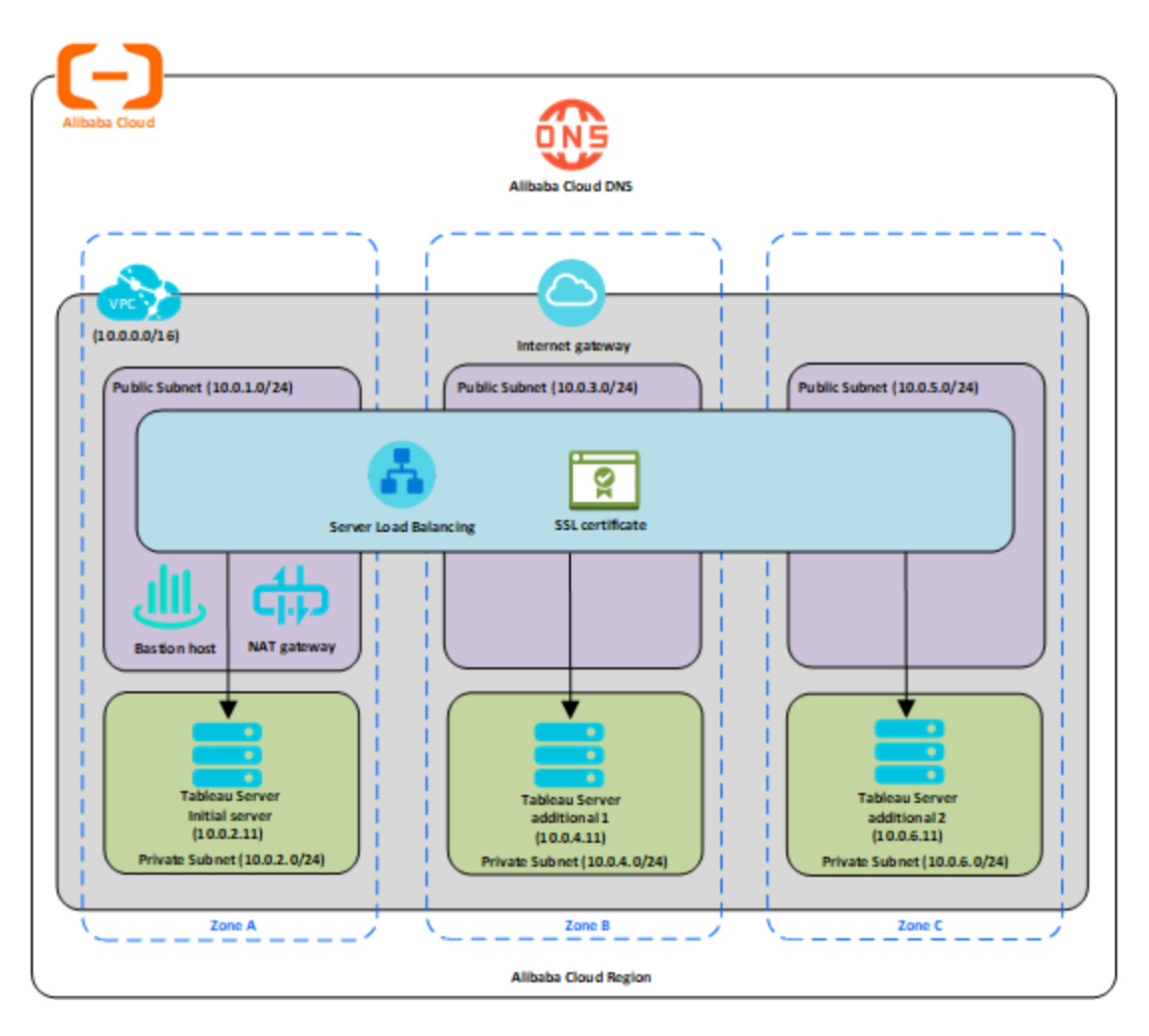

# <span id="page-27-0"></span>Passaggio 3: crea un servizio di bilanciamento del carico server di Alibaba per il cluster di Tableau Server

Leggi [Implement](https://www.alibabacloud.com/help/doc-detail/59331.html) high availability by using Server Load Balancer sul sito Web di Alibaba e segui la procedura per avviare un servizio di bilanciamento del carico nel tuo cloud privato virtuale di Alibaba (VPC).

- 1. Crea e avvia un servizio di bilanciamento del carico pubblico rivolto a Internet. Seguire la procedura indicata in [Implement](https://www.alibabacloud.com/help/doc-detail/59331.htm) high availability by using Server Load Balancer (Implementare la disponibilità elevata utilizzando un servizio di bilanciamento del carico server) sul sito Web di Alibaba.
- 2. Verifica che il gruppo di sicurezza ECS sia configurato per consentire l'accesso solo dalla porta 80 o 443 e solo a host o intervalli di host che accederanno a Tableau. Per ulteriori informazioni sui gruppi di sicurezza ECS, consulta Cases for [configuring](https://www.alibabacloud.com/help/doc-detail/65408.html) ECS [security](https://www.alibabacloud.com/help/doc-detail/65408.html) groups sul sito Web di Alibaba.
- 3. Specifica il percorso del ping come /.
- 4. Seleziona le istanze di Tableau e segui le istruzioni riportate in Achieve [cross-region](https://www.alibabacloud.com/help/doc-detail/85980.html) load [balancing](https://www.alibabacloud.com/help/doc-detail/85980.html) through Global Traffic Manager nel sito Web di Alibaba, in modo che il servizio possa bilanciare il traffico tra le istanze nelle diverse aree.
- 5. Aggiorna Tableau in modo che utilizzi il bilanciamento del carico. Per maggiori informazioni, cerca "Aggiungere un bilanciamento del carico" nella Guida di Tableau Server.

# <span id="page-28-0"></span>Risoluzione dei problemi di Tableau Server su Alibaba Cloud

## <span id="page-28-1"></span>Questo è un contenuto archiviato

Le distribuzioni cloud pubbliche continuano a essere supportate, ma il contenuto per le distribuzioni cloud pubbliche di terze parti non viene più aggiornato.

Per i contenuti più recenti sulla distribuzione di Tableau Server, consulta la [Guida](https://help.tableau.com/current/guides/enterprise-deployment/it-it/edg_intro.htm) alla distribuzione per le [organizzazioni](https://help.tableau.com/current/guides/enterprise-deployment/it-it/edg_intro.htm) di grandi dimensioni e la sezione [Implementare](https://help.tableau.com/current/server-linux/it-it/install.htm) della Guida di Tableau Server.

Per i clienti che vi hanno accesso, è consigliabile Tableau Cloud. Per ulteriori dettagli, consulta:

- **Guida alla [migrazione](https://help.tableau.com/current/guides/migration/it-it/emg_intro.htm) manuale a Tableau Cloud**
- Versione di prova di Tableau Cloud per [l'amministratore](https://help.tableau.com/current/server-linux/it-it/install.htm)
- <span id="page-28-2"></span>• Tableau Cloud: Introduzione per [l'amministratore](https://www.tableau.com/it-it/learn/get-started/online-admin)

### Introduzione

In caso di problemi con Tableau nell'istanza di Alibaba Cloud Elastic Compute Service (ECS) o con l'accesso a Tableau dopo l'installazione, consulta questi suggerimenti per la risoluzione dei problemi.

<sup>l</sup> **Impossibile accedere al server da un browser remoto**

Uno o più dei seguenti problemi potrebbero impedirti di accedere al server da un browser remoto:

- Accedi all'istanza e assicurati che il server sia in funzione.
- Nella console di Alibaba Cloud Elastic Compute Service (ECS), verifica di aver configurato un endpoint per consentire il traffico HTTP verso l'istanza.
- <sup>l</sup> **Viene visualizzato il messaggio di errore seguente: Licenza di Tableau Server non trovata**

Questo errore può verificarsi se hai chiuso le istanze senza prima disattivare la licenza. Contatta l['assistenza](http://www.tableau.com/it-it/support/request) di Tableau.

#### <sup>l</sup> **Tableau Server non utilizza tutti i core della CPU**

Uno o più dei seguenti sintomi possono manifestarsi quando lavori con licenze basate su core di Tableau Server:

- <sup>l</sup> Durante l'installazione di Tableau Server, il programma di installazione potrebbe mostrare un numero di core inferiore a quello previsto per il computer che esegue Tableau Server.
- Nella pagina Licenze di Tableau Server, il numero di core elencati in Licenze in uso è inferiore a quello previsto.
- Quando esegui tsm licenses list, Tableau Server potrebbe segnalare un numero di core in uso inferiore a quello previsto.

Per maggiori informazioni, consulta Tableau Server non [riconosce](http://kb.tableau.com/articles/issue/not-all-cores-recognized-by-tableau-server?lang=it-it) tutti i core.